## **QNAP NAS configuration for Hikvision camera**

Recently, we receive many problems feedback about the compatibility between QNAP NAS and Hikvison IP camera, especially in Europe. Common problems are as follows:

**ASK:** IP camera only can be added to QNAP NAS, but QNAP NAS has channel limitation, 4 channels IP camera at most are free to be added. How to store the other cameras?

**Answer:** In fact, the following operations are both supported: (1) Add IP camera to NAS when customer has less than 4 cameras; (2) Add NAS to IP camera when customer has many cameras (more than 4 cameras). And the  $2^{nd}$  case is much common.

I will introduce QNAP NAS configuration for Hikvision camera of the above two cases separately.

## 1 How to add Hikvision IPC to QNAP NAS?

Access QNAP NAS IP address via Google Chrome or Fire fox with default account (admin/admin). Download QMon.exe from [http://IP:8080/cgi-bin/QMon.exe](http://ip:8080/cgi-bin/QMon.exe) and install, then surveillance station is installed in NAS, so NAS contains all the function that NVR supports, including live view, playback, recording schedule, event configuration, etc.

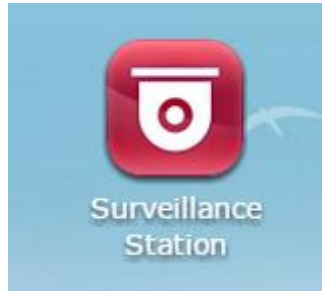

(1)Login to surveillance station, the default user name and password: admin/admin.

Click 'Camera Configuration' to add cameras, the tested model is QNAP TS-120, only 2 free channels are available, additional channels will be charged through licenses by QNAP.

| ▲ Camera Settings           | Add     |                          |              |
|-----------------------------|---------|--------------------------|--------------|
| 呈 Camera Overview           | Channel | Camera Name              | Camera Brand |
| <b>Camera Configuration</b> |         | $- -$                    | --           |
| Event Management            |         | $\overline{\phantom{a}}$ | $- -$        |
| <b>System Settings</b><br>◢ |         |                          |              |

(2)Click 'Add' to configure cameras.

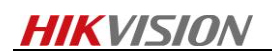

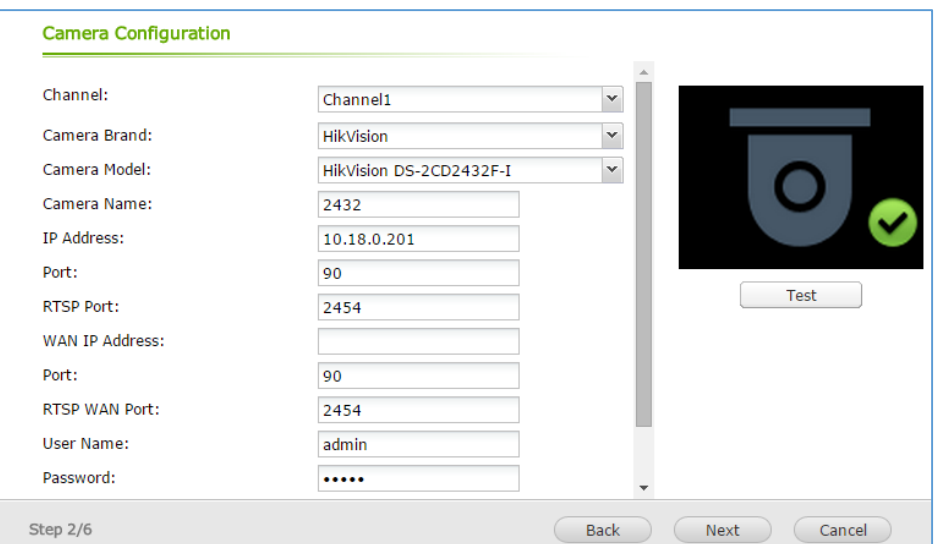

(3)After finish camera configuration, click 'next' to set Video Settings.

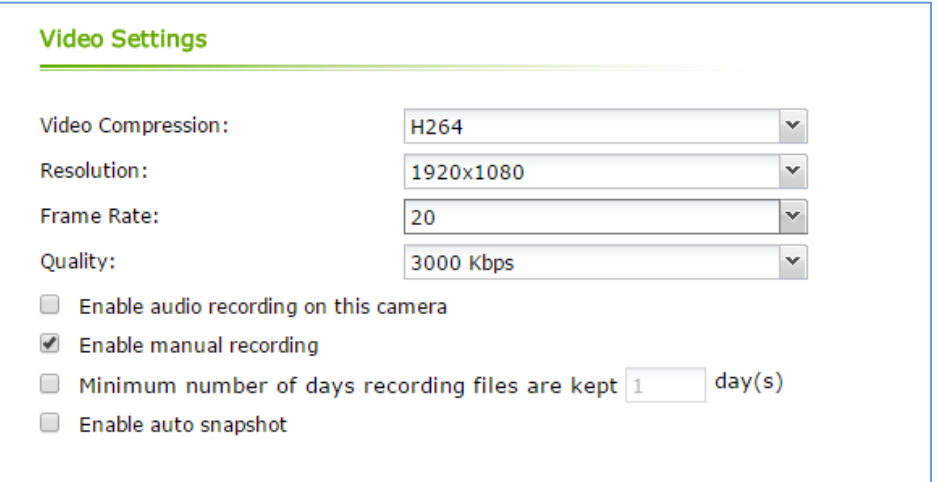

(4)Click 'next' to configure recording schedules.

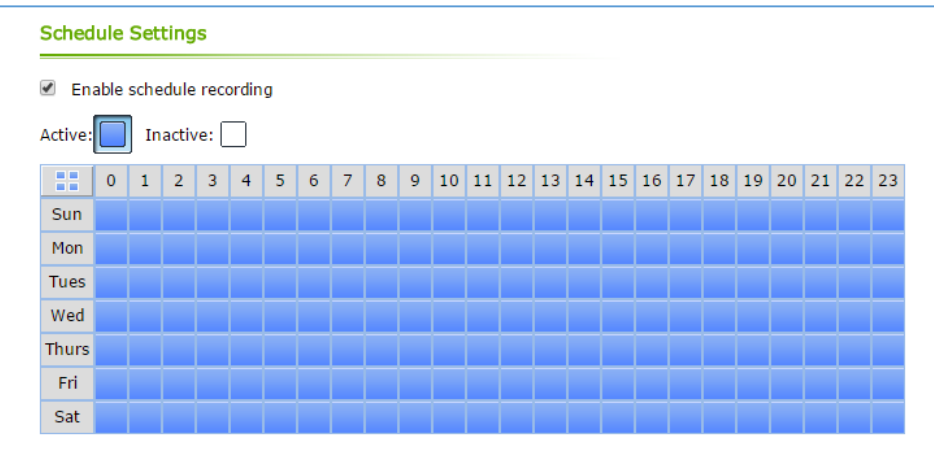

(5)Click 'Monitor' to preview.

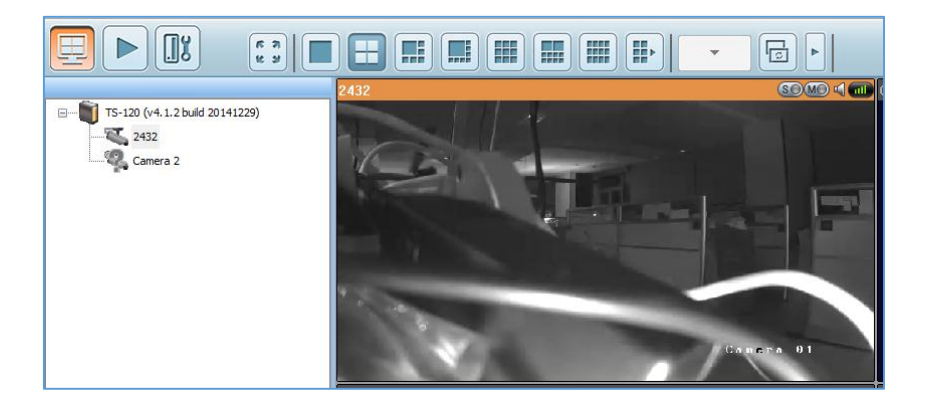

## 2 How to add QNAP NAS to Hikvision cameras?

(1) Add 'Users'.

Click Privilege Settings->Users->Create, Create a new user.

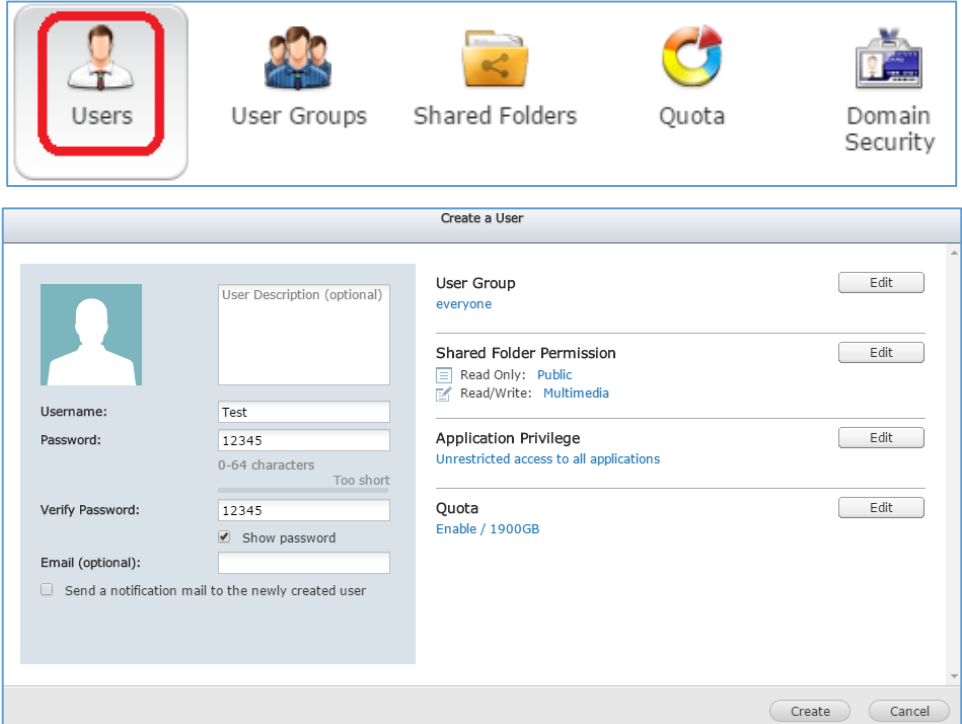

(2)Click 'Shared Folders'.

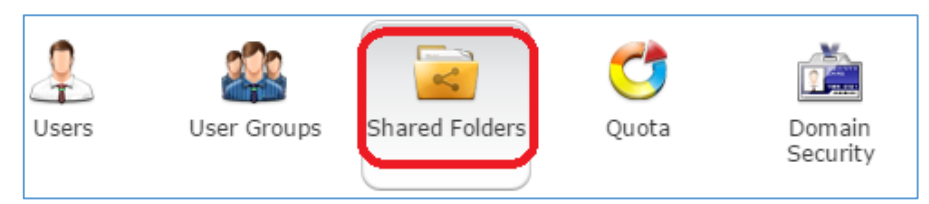

Click 'Create' to allocate one shared folders. The red rectangle part should be written. Above all, configure access privileges for the created users 'Test'. RW privilege should be allocated.

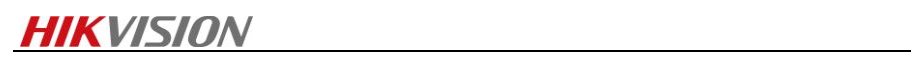

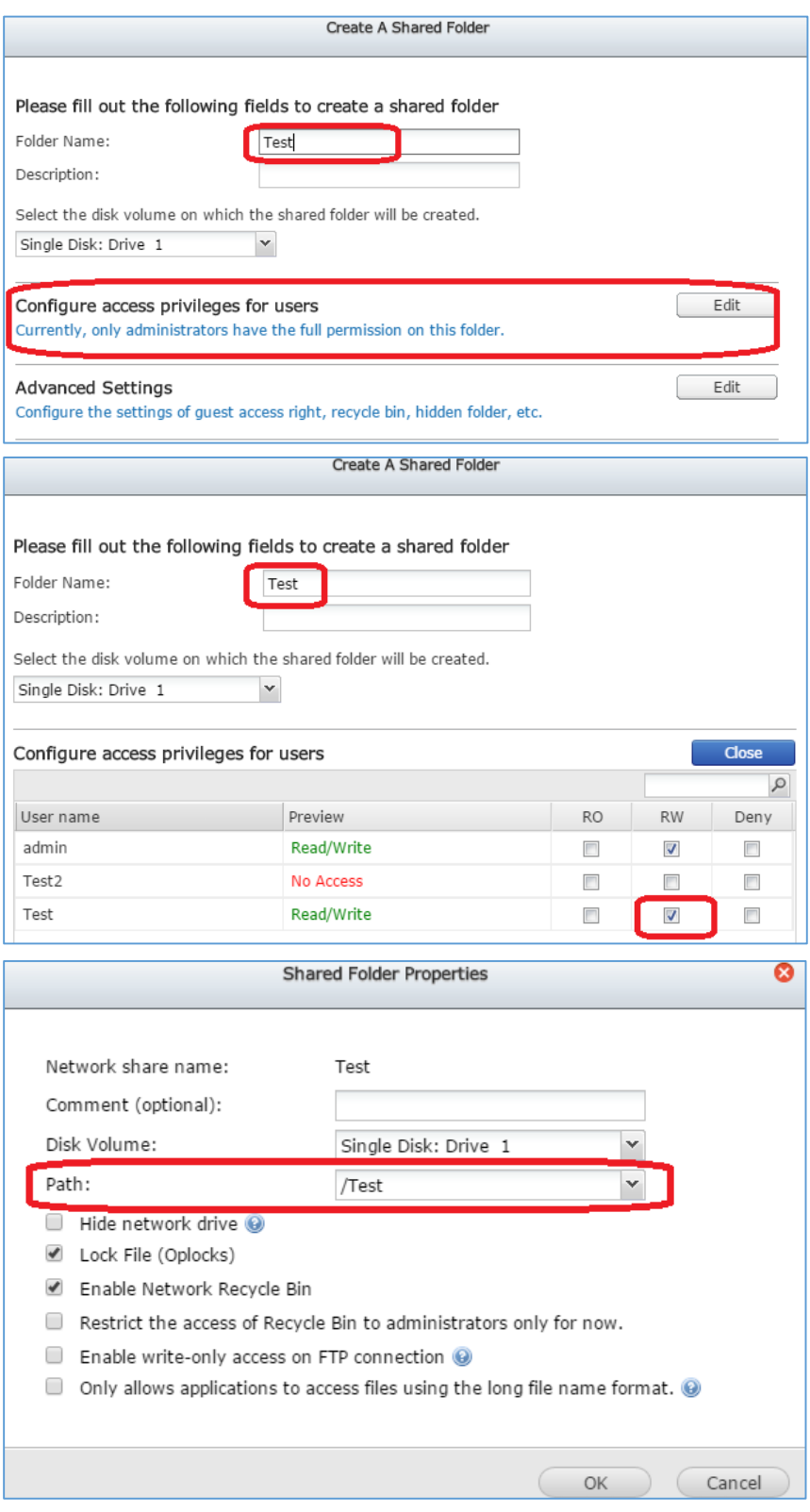

(3)Click 'Quota' to allocate quota limitation for the created user.

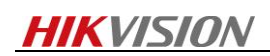

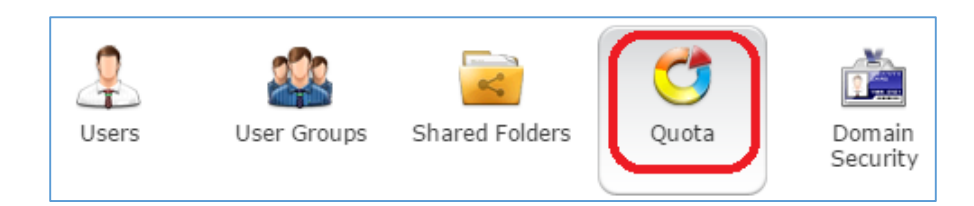

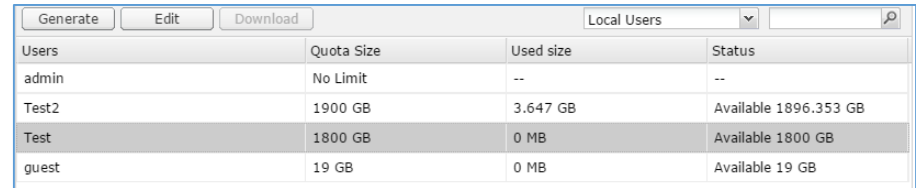

Click Edit, set user's quota limitation, and quota size should not exceed total size of HDD.

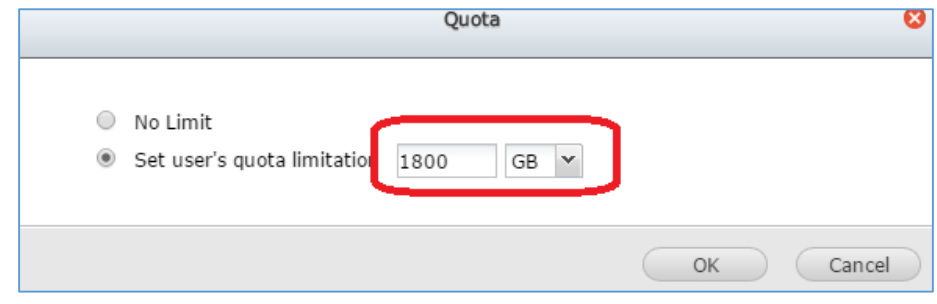

You can check the HDD size by clicking System settings->Storage Manager.

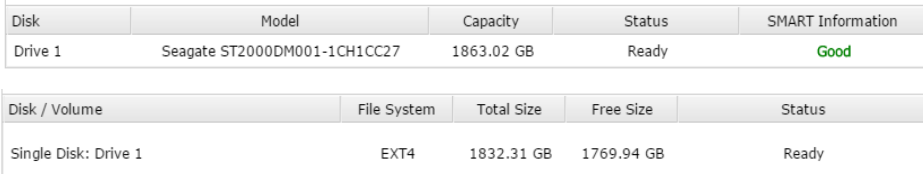

(4)After finish configuration in NAS, login to Hikvision camera, add NAS into it as the following steps.

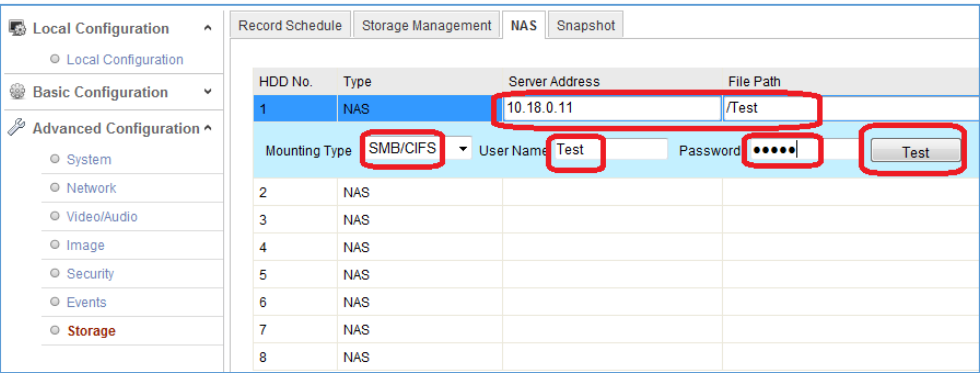

Click 'Test', when 'Testing succeeded', click 'Save'.

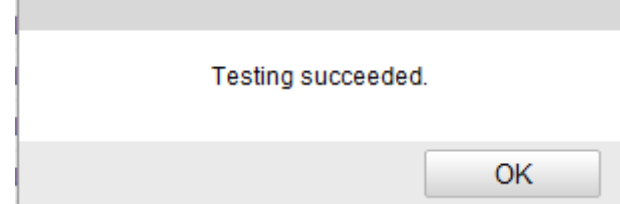

At last, format NAS, when status become 'Normal', IP camera storage function will work well with

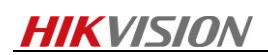

QNAP NAS.

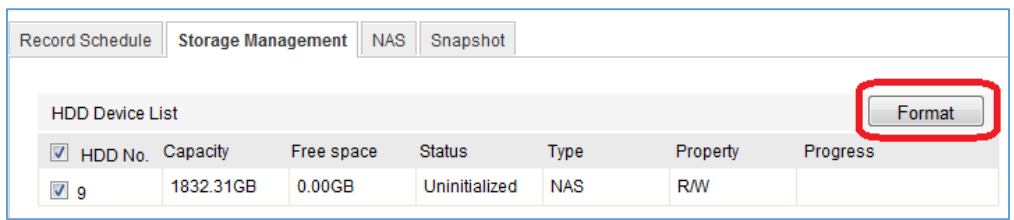

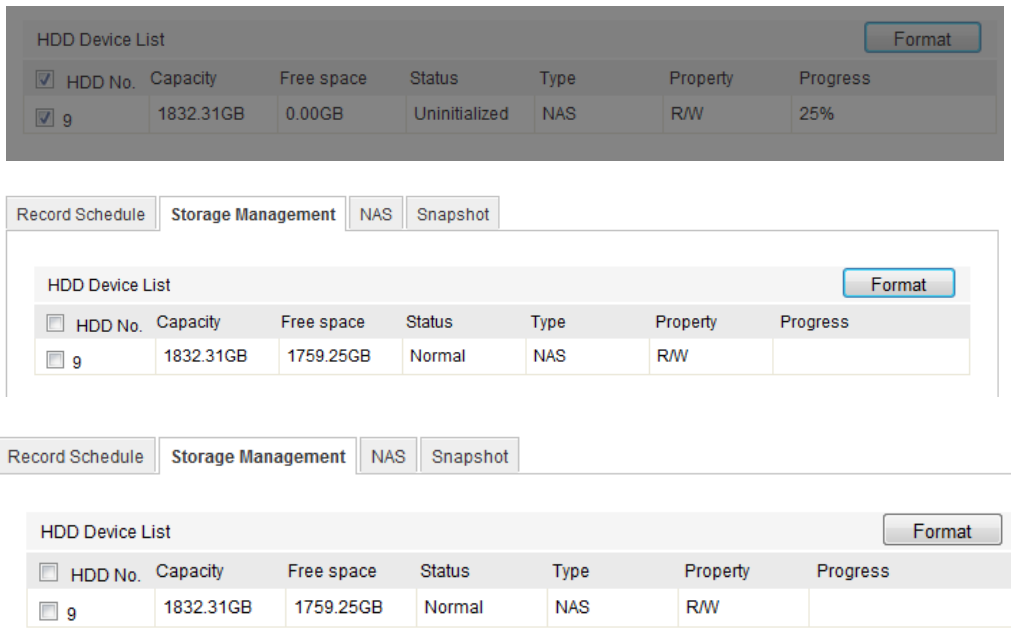

**Note:** *quota limitation can't be set 'No limit', otherwise, even though HDD is format successfully, the status will change to be uninitialized. The following snapshot is sent by customer.*

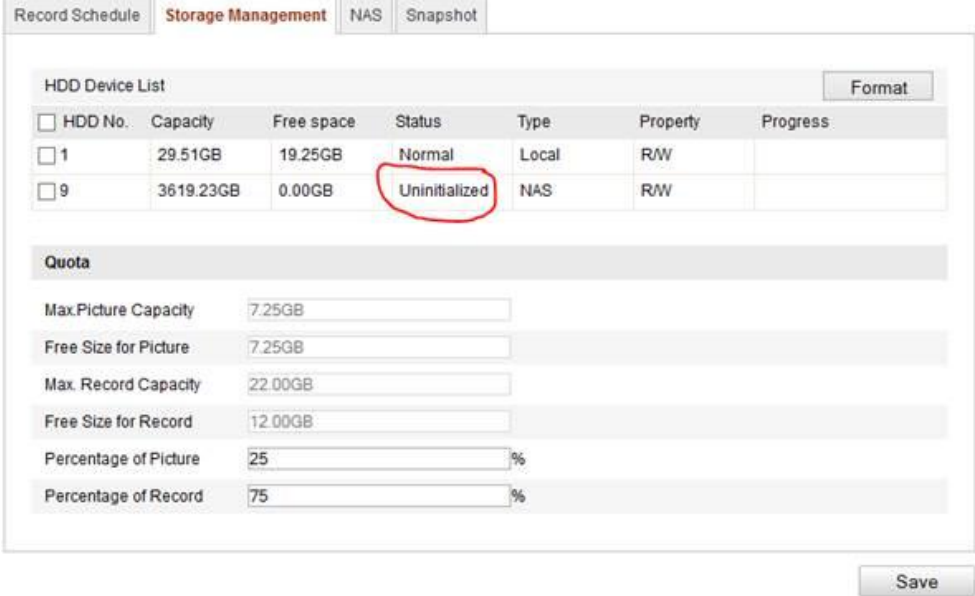